## **General**

# **How to create an Official on the FEI Database**

You need to create an Official on the FEI Database to take a Level 1 Course?

One of your national Officials wants to become certified as a Level 1 Official?

**Step 1:** You must go to <https://data.fei.org> and log in with your FEI ID number and password

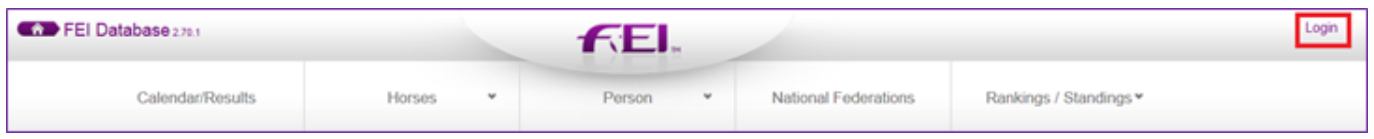

**Step 2:** You must then go to the **PERSON** tab and click on **ADD PERSON**

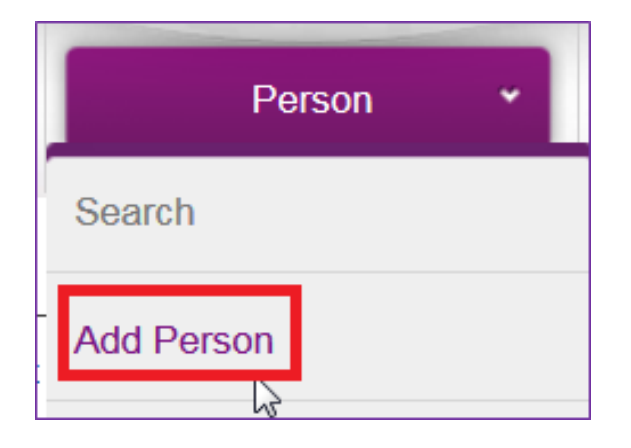

**Step 3:** You must enter all the necessary information about the Official you are wishing to enter on the FEI Database:

#### **ESTABLISH PERSON RECORD**

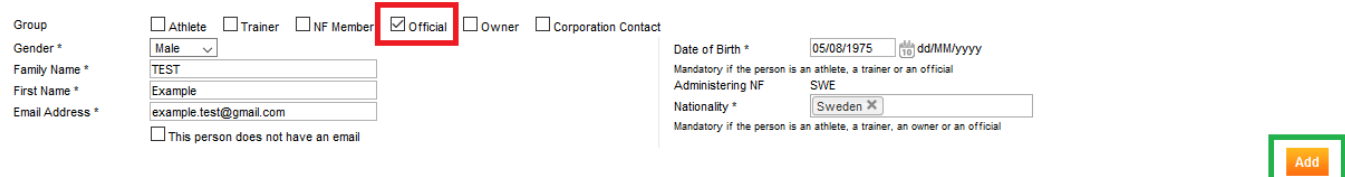

You must:

- tick the OFFICIAL box
- choose the gender
- enter the First name and Family name
- enter the Email Address
- enter the Date of Birth
- enter the Nationality of the Official
- Page 1 / 3

**(c) 2024 Fédération Equestre Internationale <usersupport@fei.org> | 2024-05-17 05:43** [URL: https://howto.fei.org/content/16/196/en/how-to-create-an-official-on-the-fei-database.html](https://howto.fei.org/content/16/196/en/how-to-create-an-official-on-the-fei-database.html)

## **General**

**Please note**: It is the National Federation's responsibility to verify the nationality of the Official to make sure the information you enter on the FEI Database is correct.

**Step 4:** You then click on **Add** - the system will check that this person does not already exist on the FEI Database and will inform you if they find any similar matches.

**Please note:** if the Person already exists on the FEI Database you will be notified, please make sure to check these pop-up messages to not create the person multiple times on the FEI Database.

You are then directed to the second stage where you can fill out extra information regarding the Official.

**Step 5:** You can enter the Official's contact details if you wish, then click **Save** to create the profile:

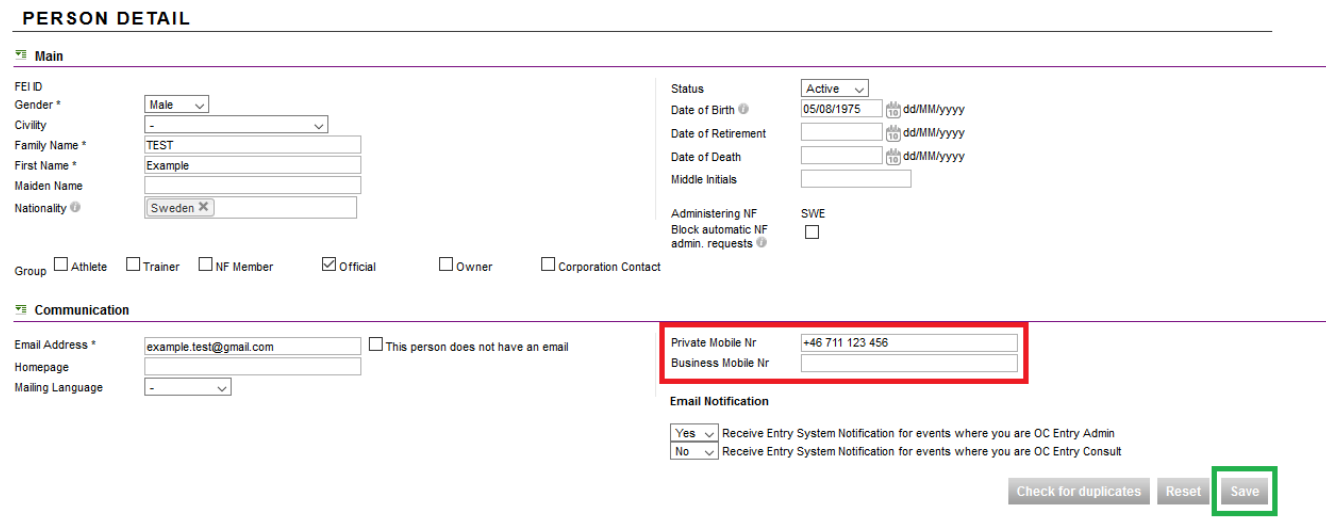

**Step 6:** You will have then successfully created your Official on the FEI Database and they now have a unique FEI ID number.

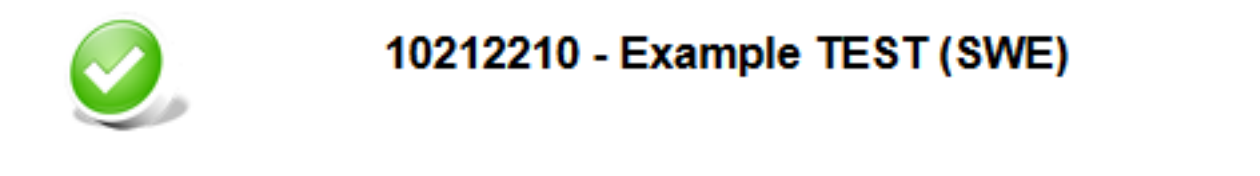

Unique solution ID: #1195 Author:

Page 2 / 3

**(c) 2024 Fédération Equestre Internationale <usersupport@fei.org> | 2024-05-17 05:43** [URL: https://howto.fei.org/content/16/196/en/how-to-create-an-official-on-the-fei-database.html](https://howto.fei.org/content/16/196/en/how-to-create-an-official-on-the-fei-database.html)

### **General**

Last update: 2020-05-13 13:41

Page 3 / 3 **(c) 2024 Fédération Equestre Internationale <usersupport@fei.org> | 2024-05-17 05:43** [URL: https://howto.fei.org/content/16/196/en/how-to-create-an-official-on-the-fei-database.html](https://howto.fei.org/content/16/196/en/how-to-create-an-official-on-the-fei-database.html)